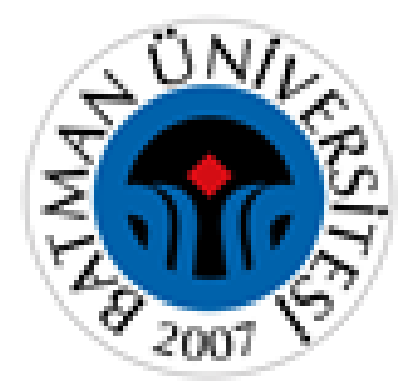

# **BATMAN ÜNİVERSİTESİ ÖĞRENCİ İŞLERİ DAİRE BAŞKANLIĞI**

# **OBS YATAY GEÇİŞ BAŞVURU MODÜLÜ ÖĞRENCİ BAŞVURU KILAVUZU**

**1-SİSTEME GİRİŞ:** Adaylar [https://obs.batman.edu.tr/oibs/hoa\\_app/login.aspx](https://obs.batman.edu.tr/oibs/hoa_app/login.aspx) adresinden sisteme erişebilir ve başvuru işlemlerine başlayabilirler.

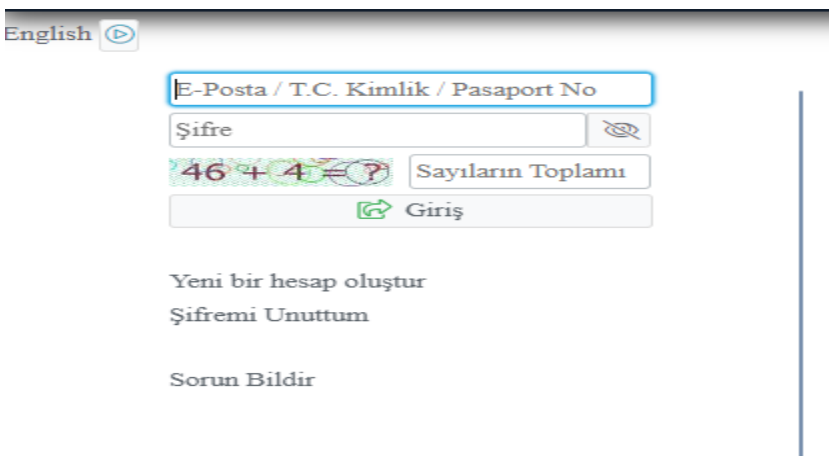

**2-SİSTEME KAYIT VE GİRİŞ İŞLEMLERİ**: Başvuru yapmak için sisteme kayıt olmak gerekir. Sisteme kayıt olmak için "New User / Yeni Bir Hesap Oluştur" alanından gerekli bilgilerin girilmesi ve ardından e-posta adresinize gelen iletide bulunan **"DOĞRULA"** butonuna tıklanması gerekmektedir.

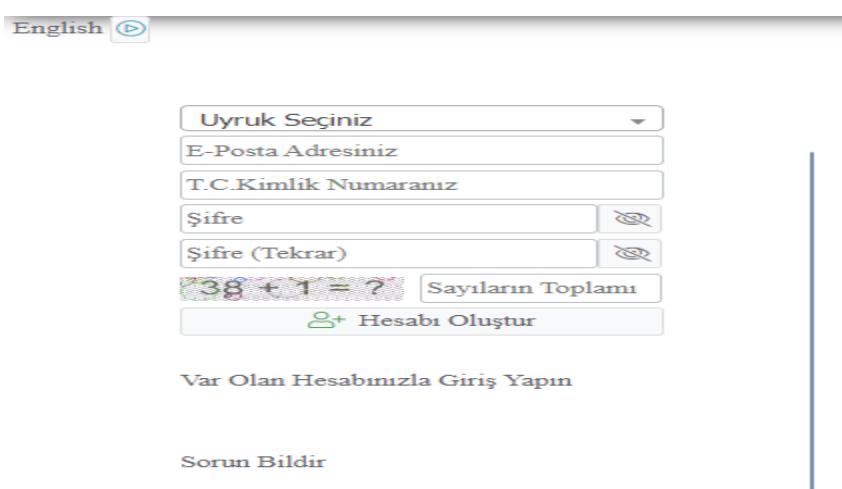

Belirlemiş olduğunuz bilgilerinizi (**E-posta/T.C. Kimlik No/Pasaport No ve Şifrenizi)** girerek sisteme giriş yapabilirsiniz.

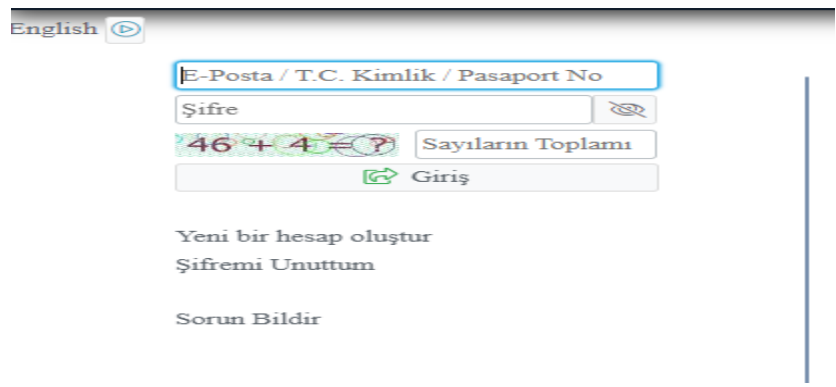

**3- BAŞVURUNUN YAPILMASI :** Başvuru yapılmak istenilen ilan için **"SEÇ"** butonuna tıklanarak

aşağıdaki işlem adımları izlenir.

**Başvuru Tercihi:** Başvuru sistemi üzerinde birden fazla tanımlı başvuru tipi olduğundan başvuru yapmak istediğiniz programı seçerek **"YENİ BAŞVURU EKLE"** botunu tıklanır.

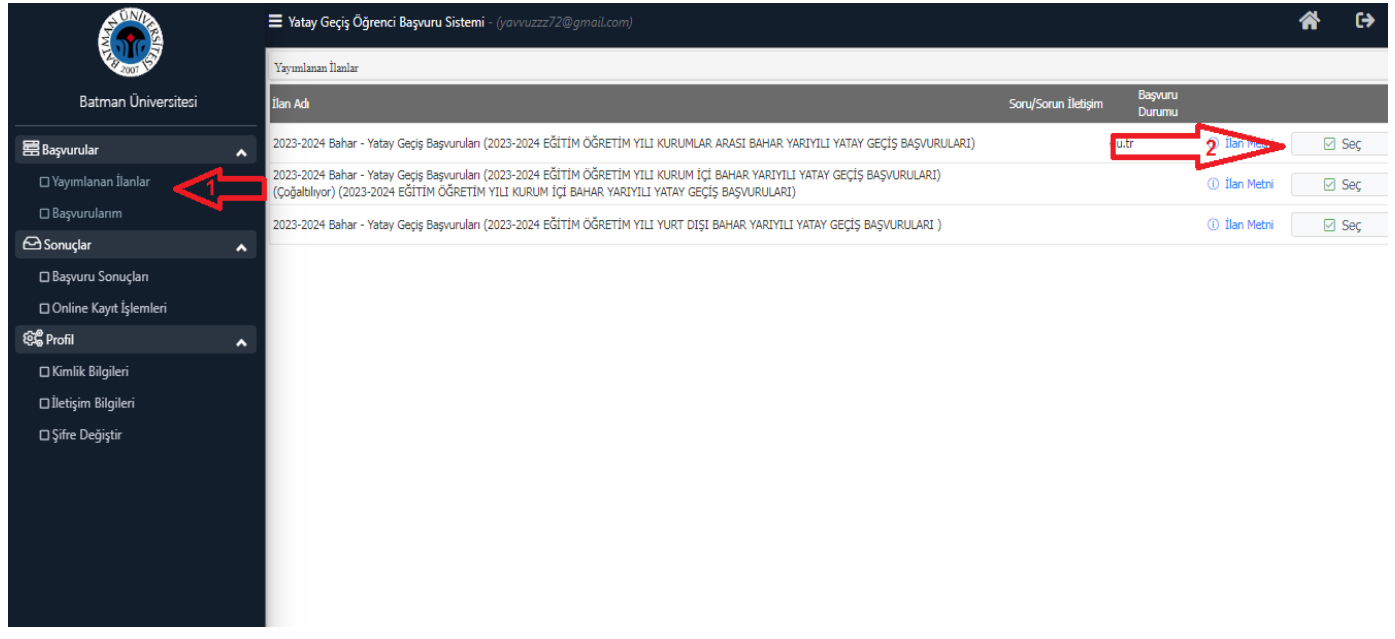

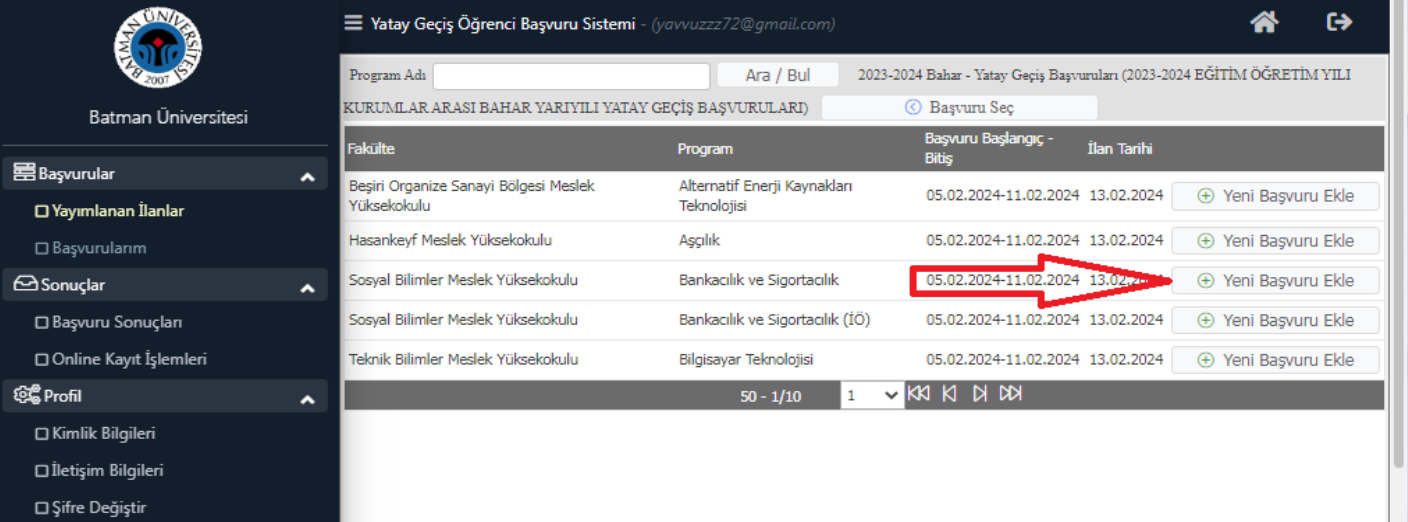

Ekranda yer alan bilgiler doldurularak önce **"ÖSYM SINAV SORGULA"** ve ardından **"TERCİH EKLE"** butonuna tıklanır.

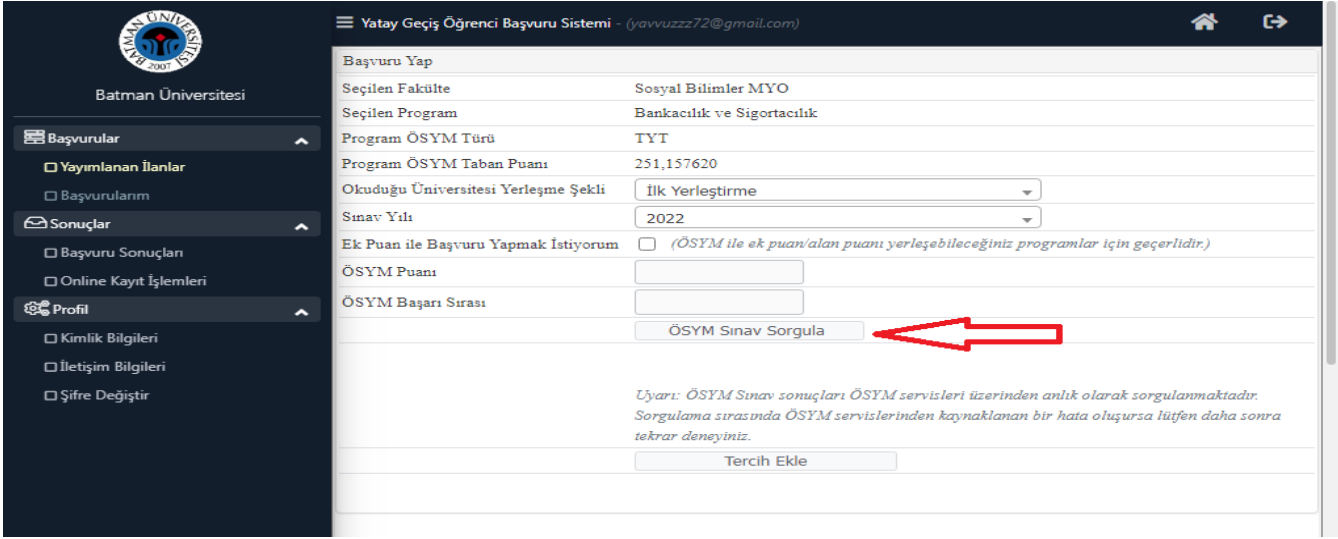

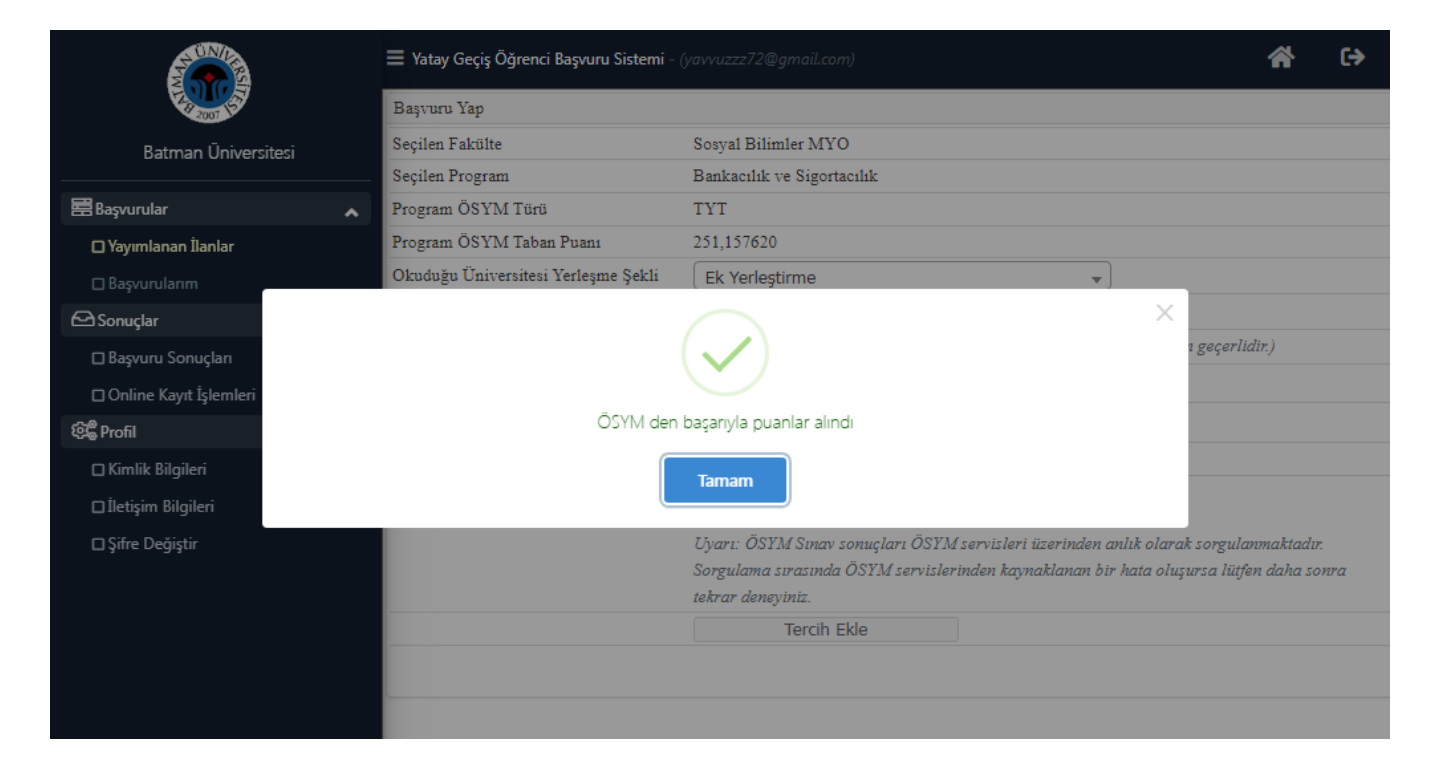

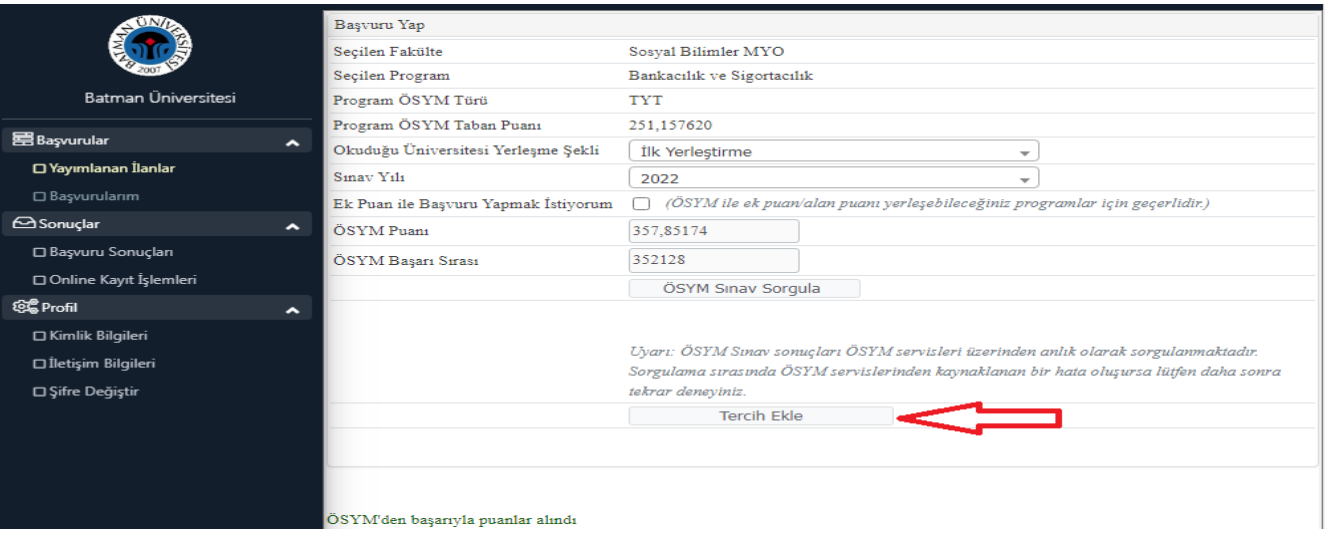

**4- KİMLİK BİLGİLERİNİN SİSTEME GİRİLMESİ:** Adaylar, nüfus cüzdanı seri no'sunu girerek "**KİMLİK BİLGİLERİMİ KPS'DEN SORGULA**" butonunu tıklar. "**DOSYA SEÇ"** tıklanarak **\*.JPEG** formatındaki fotoğraf seçilerek "**YÜKLE"** butonuna tıklanır. "**KAYDET VE İLERLE"** ile devam edilir.

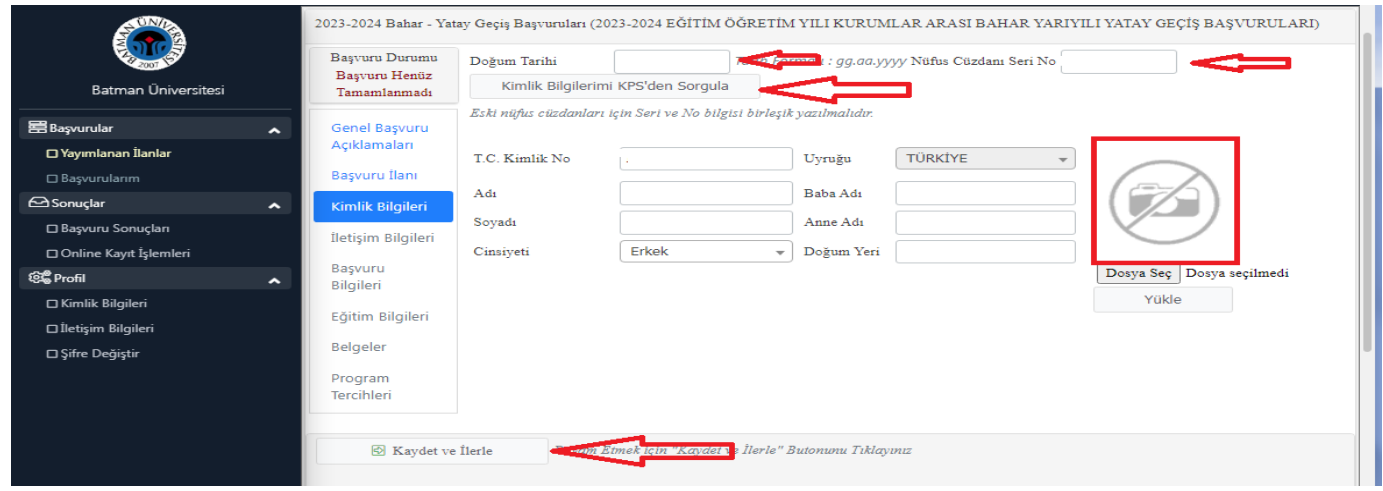

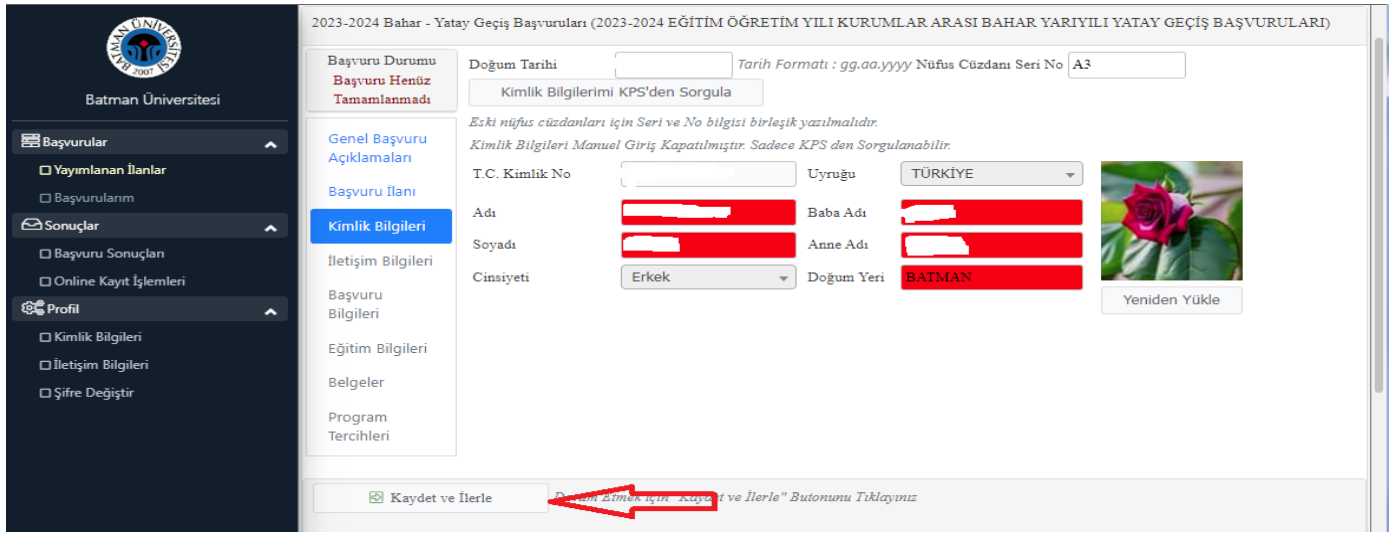

**5-İLETİŞİM BİLGİLERİNİN SİSTEME GİRİLMESİ:** Adayların ilgili ekranında yer alanbilgileri girmeleri gerekmektedir.

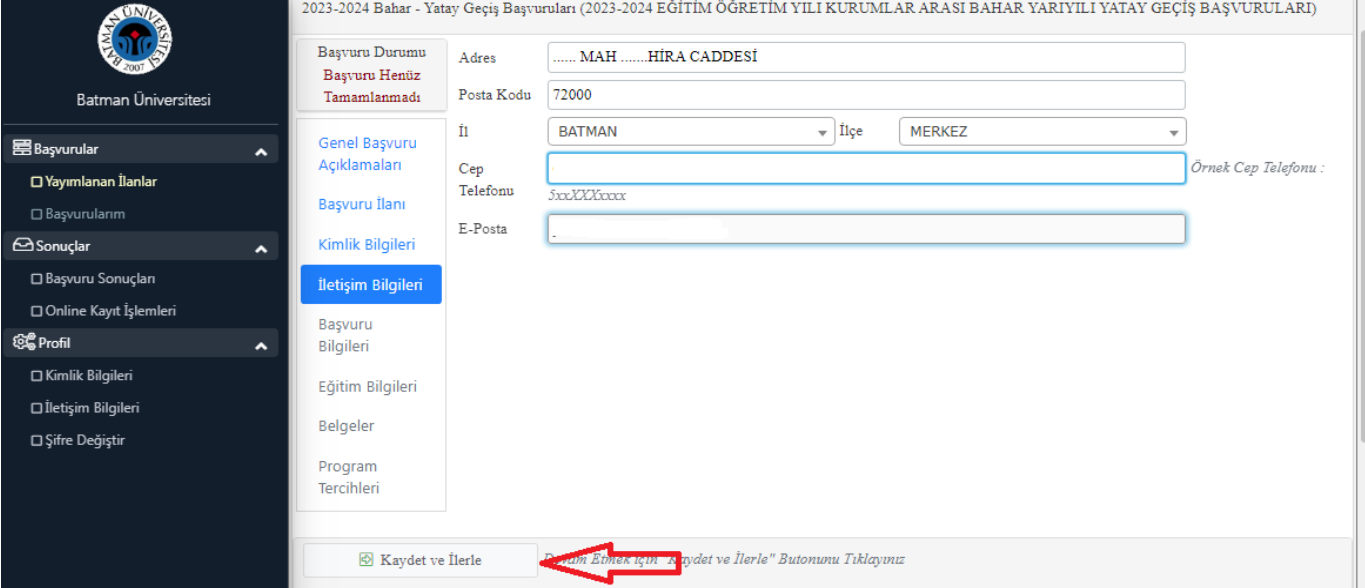

### **6-BAŞVURU BİLGİLERİNİN SİSTEME GİRİLMESİ:** Adayların ilgili ekranında yer alan bilgileri girmeleri gerekmektedir.

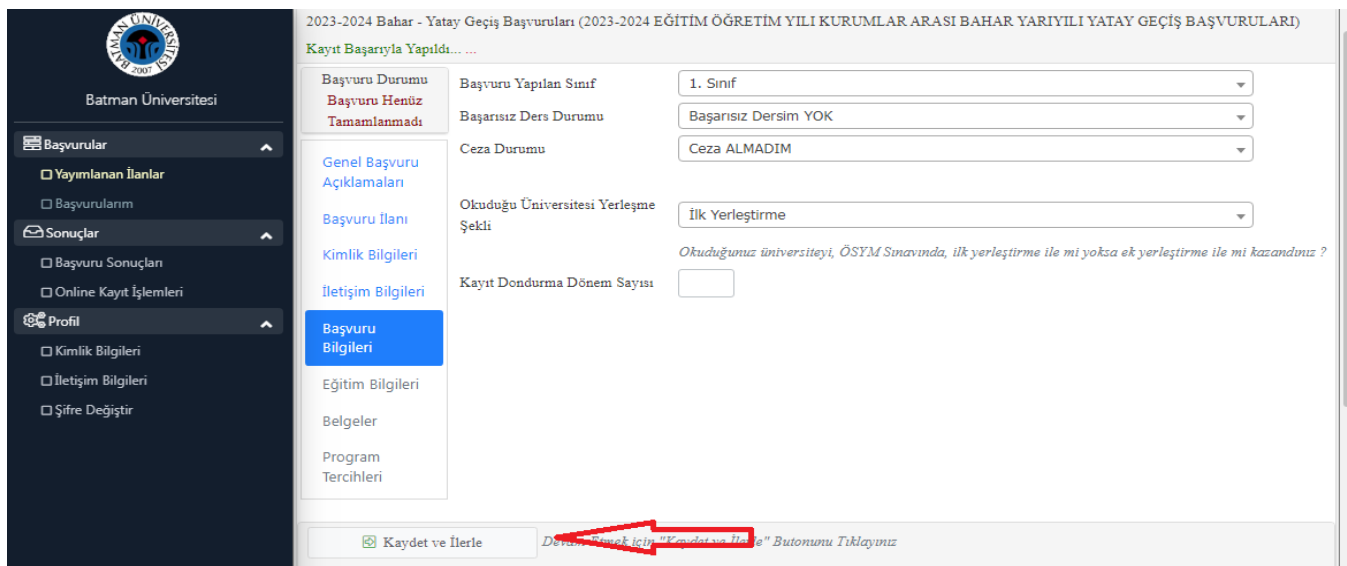

### **7-EĞİTİM BİLGİLERİNİN SİSTEME GİRİLMESİ:** Adaylar, "**EĞİTİM BİLGİLERİ VERİLERİ GİRİLİR"** PROGRAM GRUPTAN ÖKUDUĞUNUZ PROGRAM SEÇİLİR VE KAYDET işlemi yapılır.

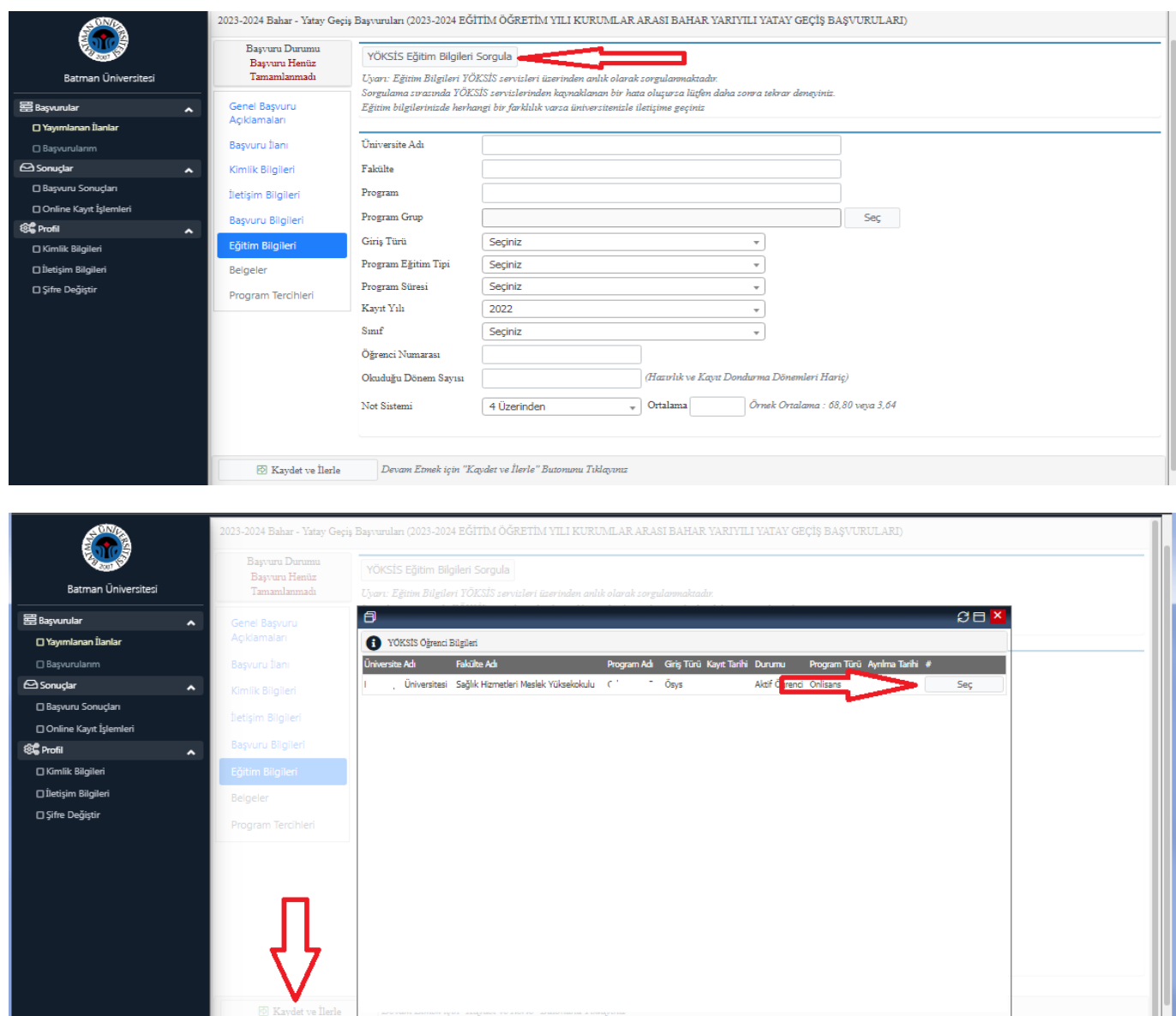

**8-BELGELERİN SİSTEME YÜKLENMESİ:** Adaylar, yüklemeleri zorunlu olan belgeleri sırası ile \*.PDF formatında işlem yapılan bilgisayar/ USB hafızasından **"DOSYA SEÇ"** tıklayarak seçer ve **"YÜKLE VE KAYDET"** butonu aracılığı ile belge yükleme işlemini tamamlar. Her belge için aynı işlem tekrarlanmalıdır.

Not: Örneğin 2 sayfalık bir not durum belgesi tek bir PDF dosya olarak sisteme yüklenmelidir. Kayıt hakkı kazanılması halinde yüklenilen fotoğraflar öğrenci kimlikleri vb. kullanılacağından dolayı; yükleyeceğiniz fotoğraf karşıdan çekilmiş belirgin olmalıdır. Yüklenen fotoğraf Kimlik kartı fotoğrafı olmamalı ve yüklenen fotoğraf yatay şekilde yüklenmemelidir.

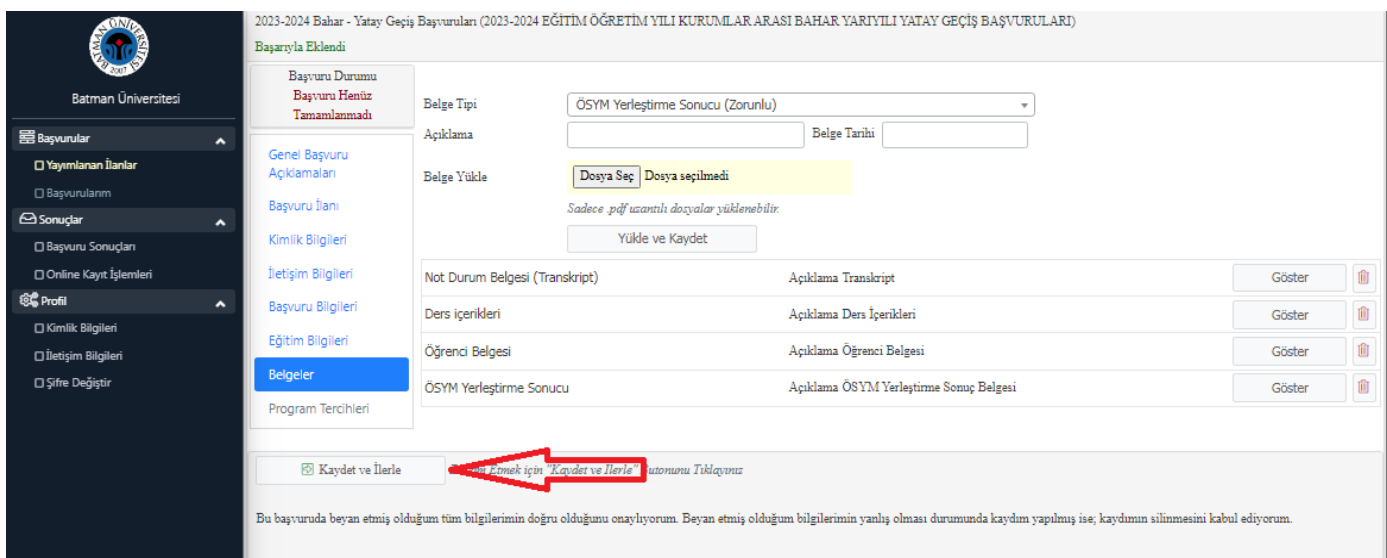

**9-PROGRAM TERCİHLERİ:** Adaylar, **"Yukarıda yer alan metni okudum, onaylıyorum"** kutucuğunu işaretleyerek ve "**KAYDET"** butonunu tıklayarak başvurusunu tamamlar.

Not: Başvurunuzu gerçekleştirirken başvurunun ilk adımında bölüm tercihinizi yaptığınızdan dolayı "Program Tercihleri" sekmesinde tekrar program seçmenize gerek yoktur.

Ancak birden fazla program tercihi yapılması istenmesi halinde program ekleme yapılmalıdır.

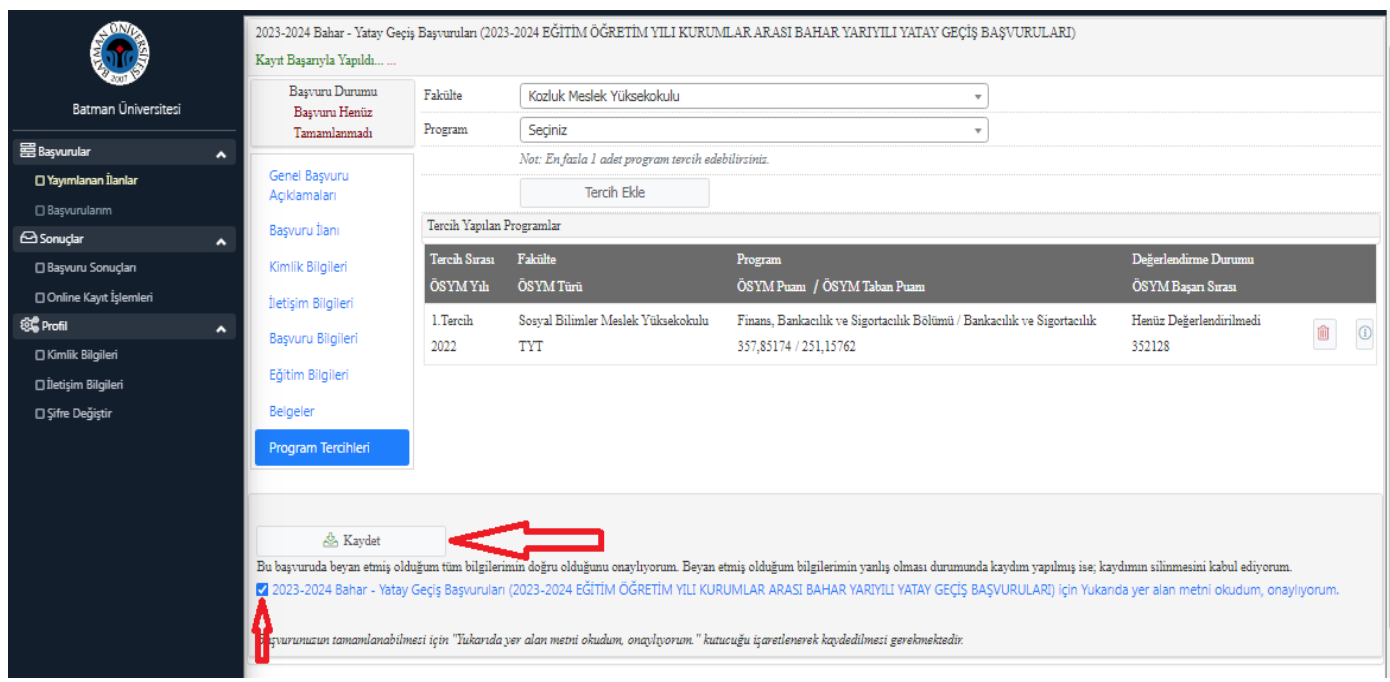